# 山东省建筑安全生产网络教育管理系统

# (企业版)

# 使

# 用

## こうしょう こうしゃ こうしゃ こうしゃ こうしゃ こうしゃ こうしゃ

册

<span id="page-1-0"></span>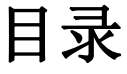

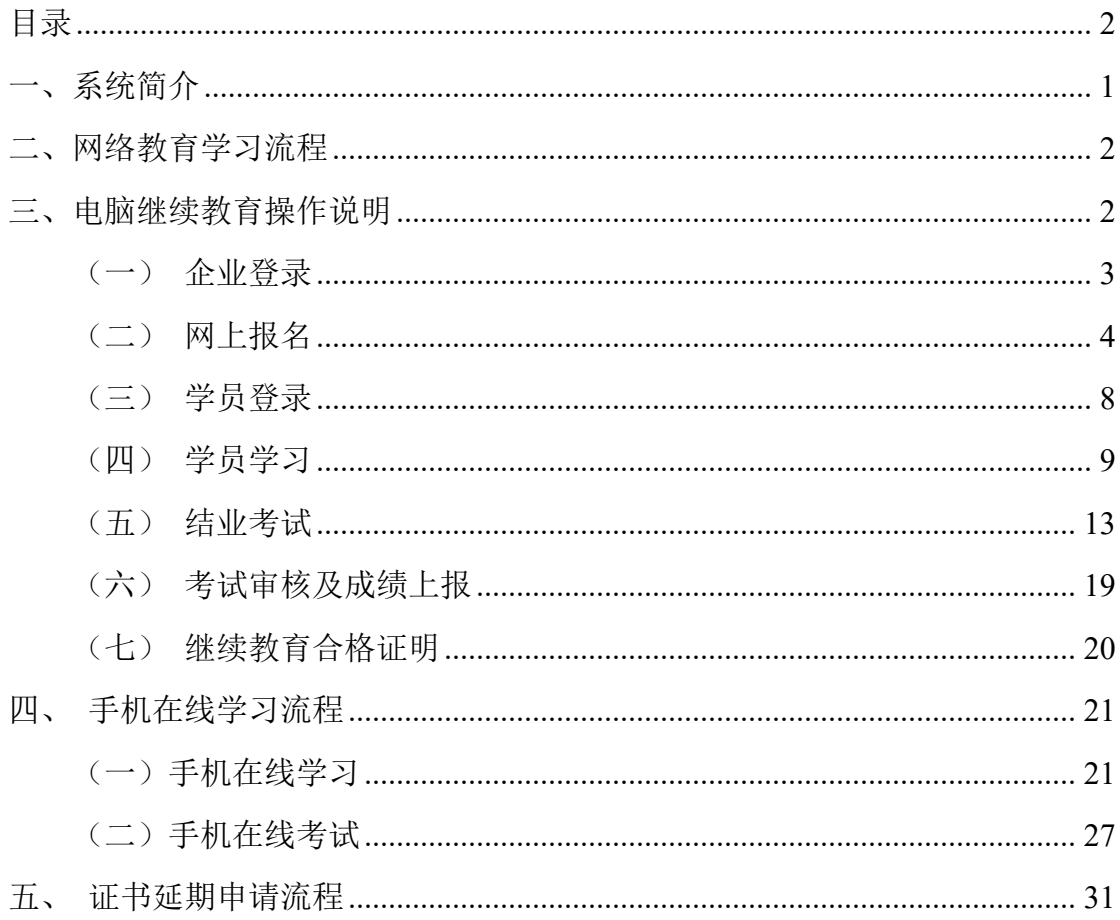

<span id="page-2-0"></span>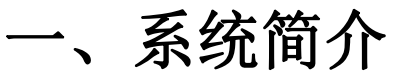

党中央、国务院高度重视安全生产工作,多次作出重要讲话和指示,强调要 切实加强安全生产工作。

为提高建筑安全生产施工企业"安管人员"的安全生产管理能力,加强施工 企业安全生产工作,依据《中华人民共和国安全生产法》、《建筑施工企业主要 负责人、项目负责人和专职安全生产管理人员安全生产管理规定》(住建部令 17 号)、《建筑施工企业主要负责人、项目负责人和专职安全生产管理人员安 全生产管理规定实施意见》(建质[2015]206 号)及其他现行法律法规和行业标 准规范,结合《国家中长期教育改革和发展规划纲要》(2010-2020年)中"加 快教育信息基础设施建设,把教育信息化纳入国家信息化发展整体战略,超前部 署教育信息网络"的要求,受山东省建筑安全与设备管理协会委托,中国海洋大 学国家保密学院开发了"山东省建筑安全生产网络教育管理系统"。

中共十五大把可持续发展战略确定为我国"现代化建设中必须实施"的战略。 建筑施工安全生产网络教育是"以人为本"和"可持续发展"在建设领域的体现:

(1)它可以突破时间和空间的限制,实时学习,提高效率;

(2)使现代优质教育资源共享化;

(3)大大减轻建筑施工企业的经济负担;

(4)提高建设主管部门的监督管理效率,促进建筑安全生产教育考核工作, 稳定健康持续发展。

当前,住房和城乡建设部、山东省住房和城乡建设厅正大力推进建设领域信 息化建设,为优化监管模式、提升服务效能,我省已全面启用了建筑市场监管与 诚信信息一体化平台;山东省建筑安全生产网络教育管理系统通过对接住房和城 乡建设厅建筑市场监管与诚信信息一体化平台,积极配合我省建设领域的信息化 建设,提高我省建筑施工企业"安管人员"的从业能力,简化建设行政主管部门 的管理工作。我们真诚地希望能为更加广大的企业或学员提供优质的服务,与大 家携手共同为我省建设领域信息化建设做贡献,促进我省建设行业稳定健康持续 发展。

山东省建筑安全生产教育委员会

<span id="page-3-1"></span><span id="page-3-0"></span>二、网络教育学习流程

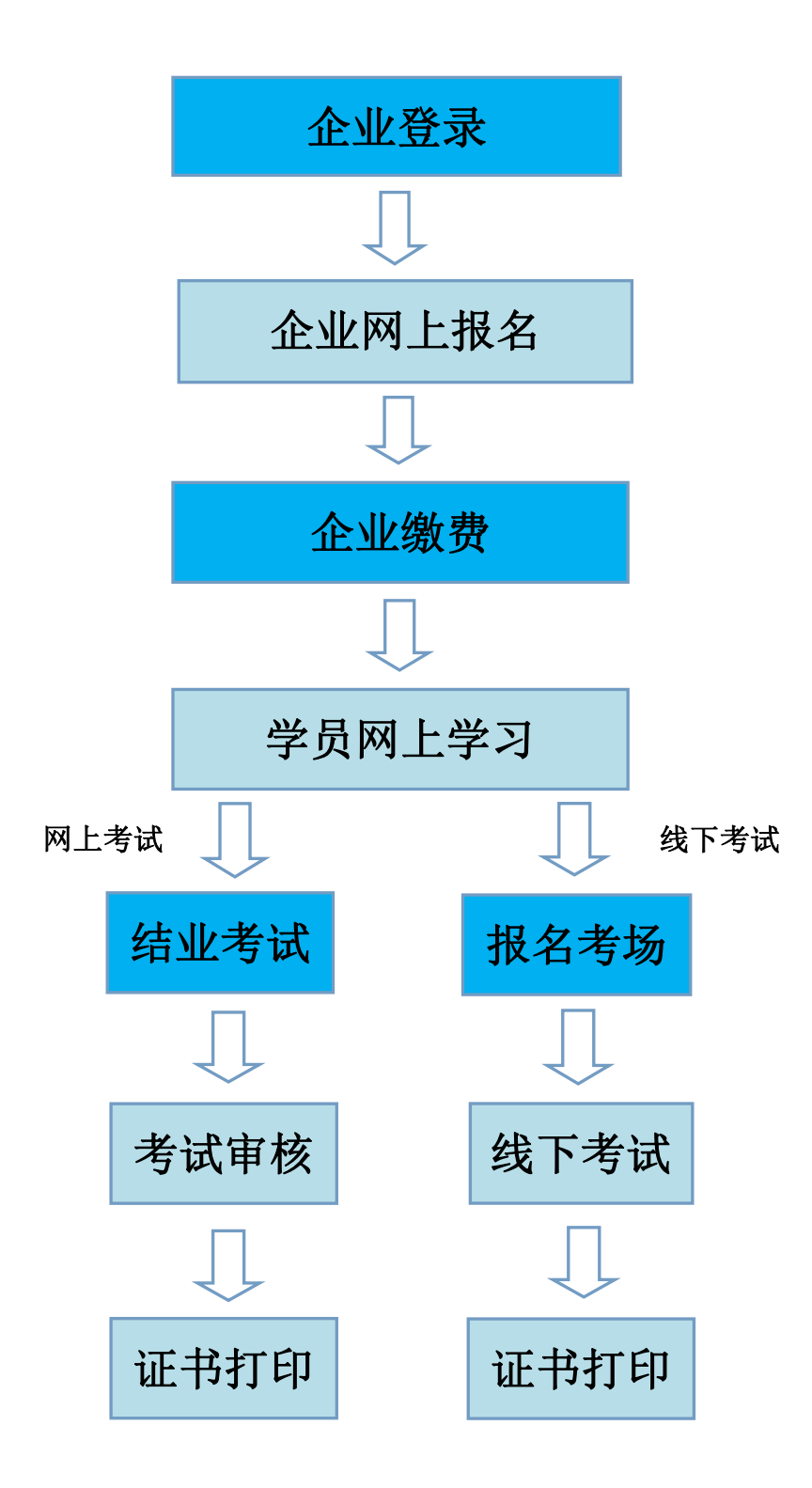

# 三、电脑继续教育操作说明

关于系统推荐浏览器的说明:

本系统不支持 IE 及其他兼容模式的浏览器。建议使用谷歌浏览器、360 浏 览器(极速模式)、搜狗浏览器(高速模式)、百度浏览器(极速模式)。如下 图像的复数形式

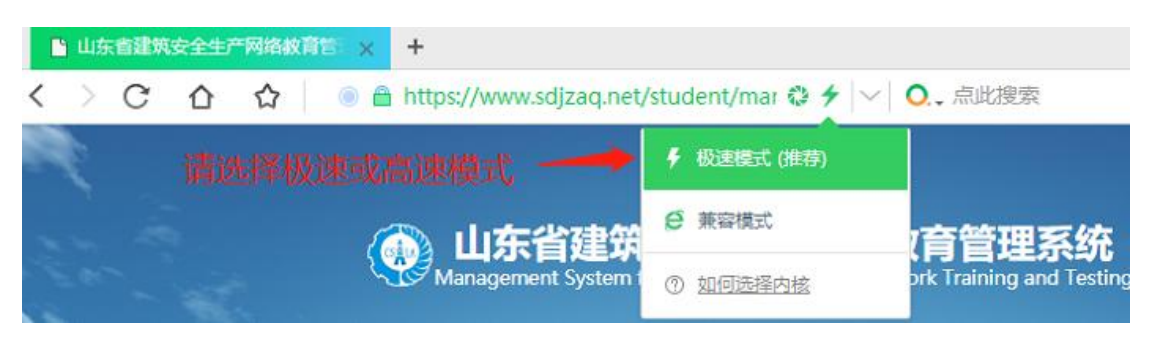

## <span id="page-4-0"></span>(一)企业登录

1.使用系统推荐的浏览器,输入地址["https://www.sdjzaq.net/"](https://www.sdjzaq.net/),进入 "山东省建筑安全生产网络教育管理系统"网站。如图 1-1

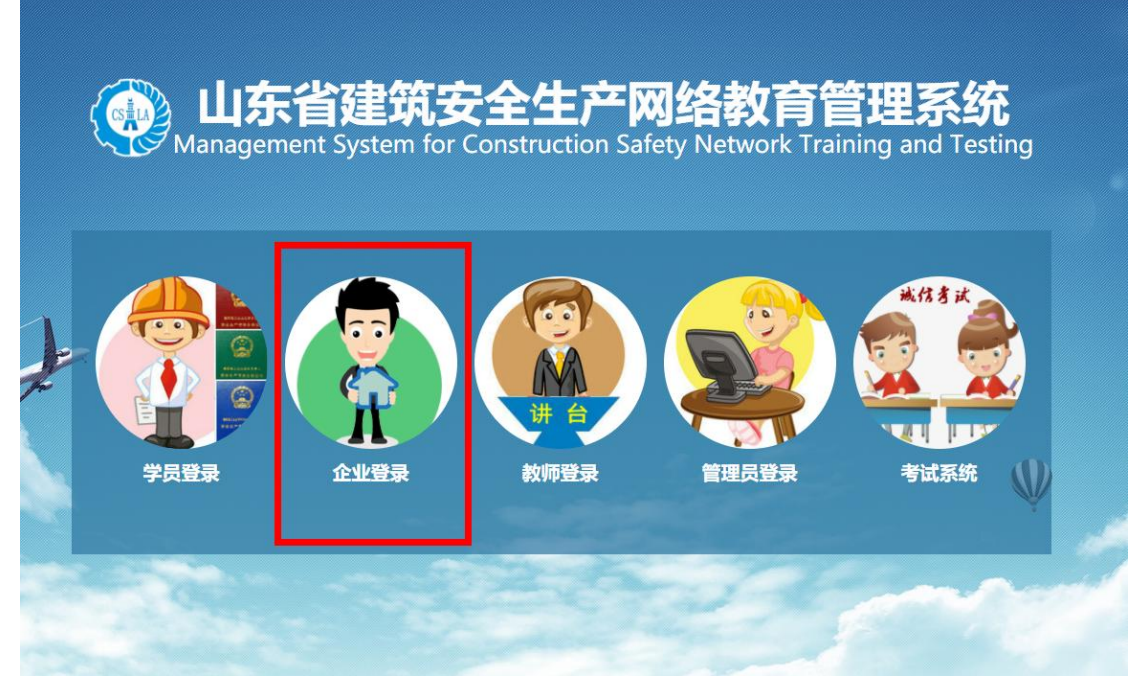

图 1-1 网络教育管理系统首页

2.单击"企业登录",进入企业登录界面,输入"企业名称和密码",本系 统企业无法注册,仅限存在有效证书的企业登陆,企业名称为汉字全称,初始密 码为企业统一社会信用代码,密码登录后可修改,阅读"系统使用许可协议"后, 单击"登录"按钮,进入系统。如图 1-2

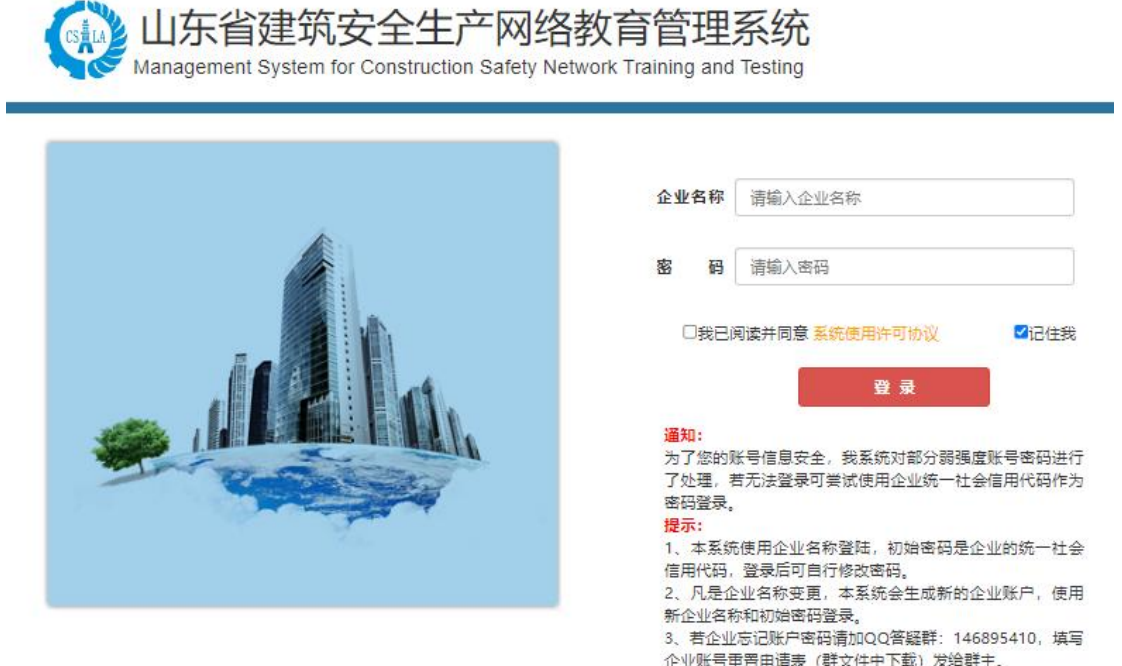

图 1-2 企业登录界面

## <span id="page-5-0"></span>(二)网上报名

1.企业登录成功后,点选左侧"继续教育报名"菜单,在右侧界面上方选择 证书的 A、B、C类别, 在下方出现的班级列表中, 选择合适的学习班, 单击"我 要报名"。如图 2-2

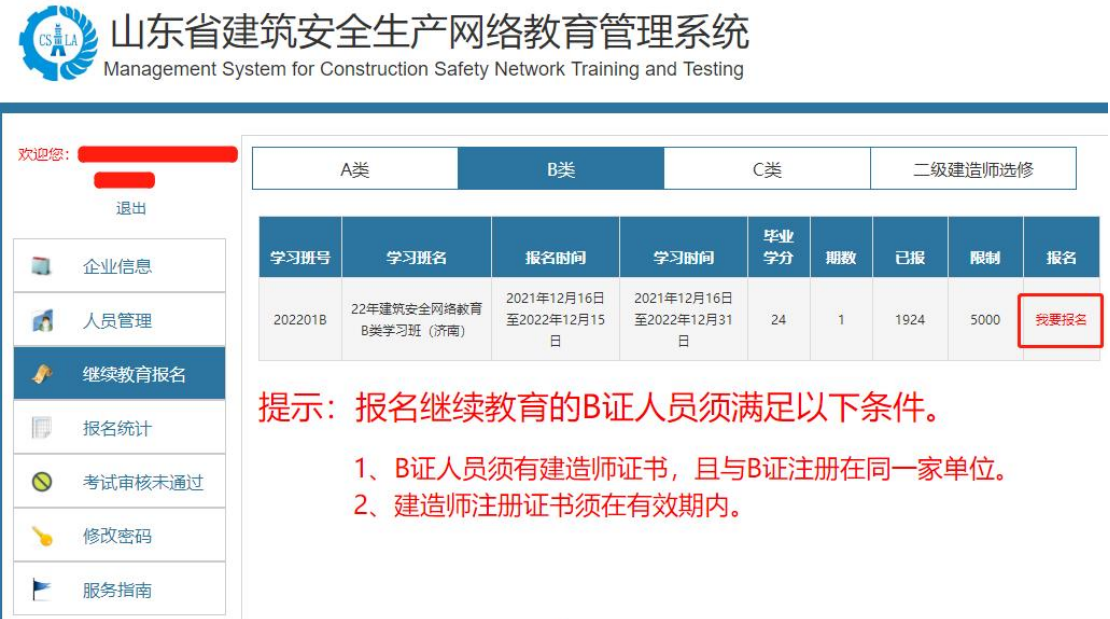

图 2-2 学习班报名列表

2.进入报名申请界面,填写企业发票信息和邮寄信息,并选择学员信息中的 学员,单击"提交申请",如图 2-3。会进入报名确认界面,再单击"确认报名"。

报名条件: 证书有效期前 6 个月内(部分组织线下考试的地市可以提前 12 个月内报名)。符合报名条件的学员会自动显示在学员信息中。

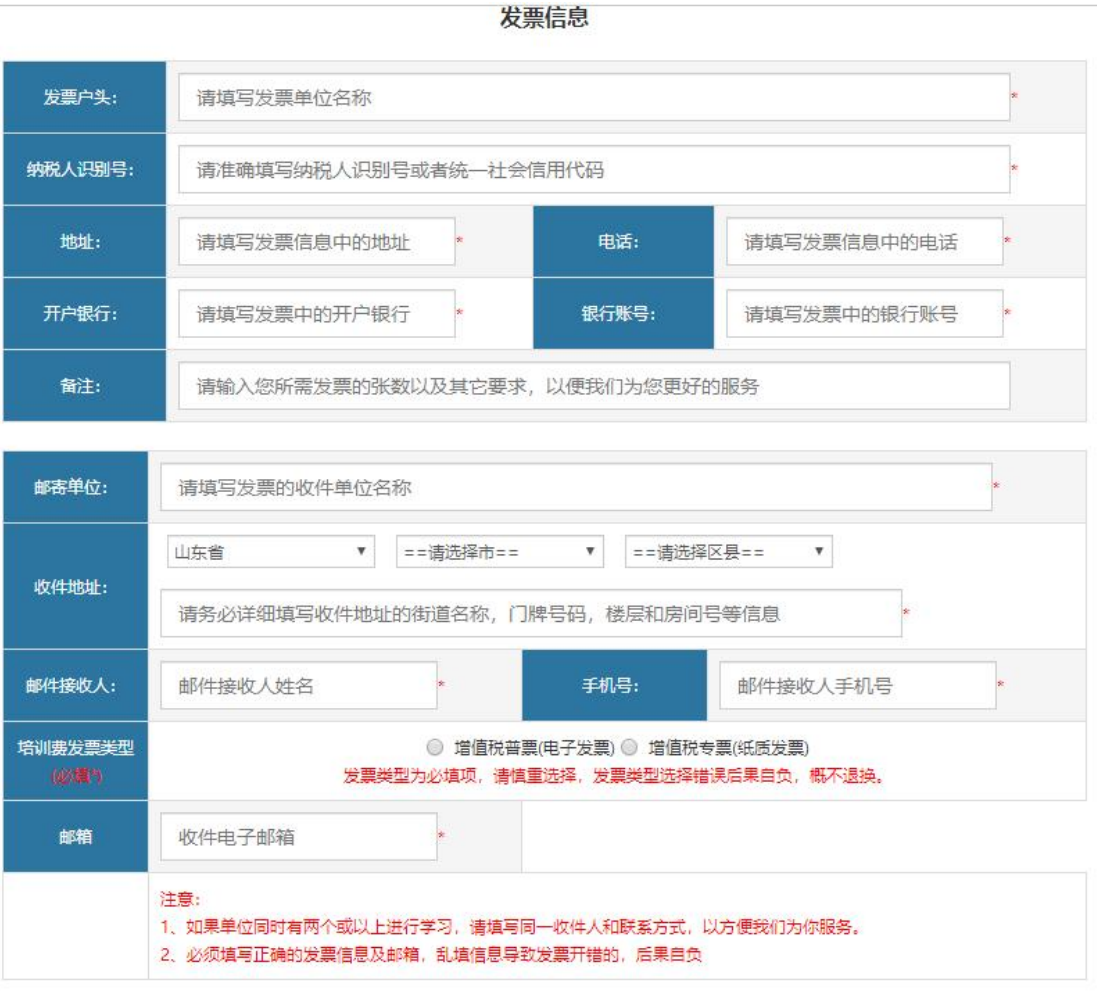

学员信息

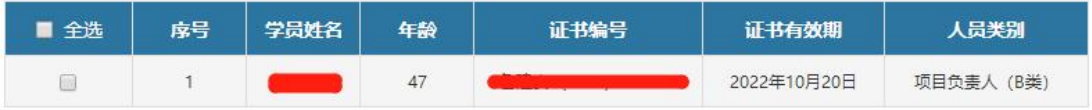

## 图 2-3 报名申请界面

3.报名确定后,进入"报名统计"界面,点击"缴费回执填写",进入缴费 申请界面,页面上方会显示的付款的银行账户信息,企业需通过网银转账的方式 缴费,缴费时注意备注好企业名称+人数。如图 2-4

|   | 退出      |        |                                                                                   |         |                      |                          |      |                                                    |                |
|---|---------|--------|-----------------------------------------------------------------------------------|---------|----------------------|--------------------------|------|----------------------------------------------------|----------------|
|   |         |        |                                                                                   |         |                      |                          |      | 贵公司继续教育报名成功后,请在报名统计界面点击订单后的"撤费回执填写",并根据相关费用提示进行    |                |
| m | 人类管理    |        | 审核,审核通过后学员即可登邉学习,审核周期为2-3个工作日。                                                    |         |                      |                          |      | 缴费,缴费需通过转账的方式,(系统不会自动扣费),缴费成功后需要填写缴费回执信息并提交,以便于管理员 |                |
|   | 继续教育报名  |        | 注意:当您缴费回执提交成功后,订单状态将提示为" 订单提交待审核",若提交后未显示待审核,说明订<br>单未提交成功,请您更换浏览器再次提交。(勿用IE浏览器)。 |         |                      |                          |      |                                                    |                |
|   | 报名统计    | 琅<br>蟋 | 学习责备                                                                              | 学习班号    | 人员美别                 | 报名时间                     | 卷紫剑问 | 分组编号                                               | 採作             |
|   |         |        |                                                                                   |         |                      |                          |      |                                                    |                |
| ∾ | 考试审核未通过 |        | 山东省建筑安全网                                                                          |         |                      |                          |      |                                                    |                |
|   | 答疑交流    |        | 经继续数算8首学习<br>H ( SW)                                                              | 202001B | 项目负责人<br><b>YB类3</b> | 2020-05-13<br>09:47:41.0 |      | 203299920051301                                    | 教養所抗境理<br>取消过单 |
|   | 修改志码    | 2.     | 山东省建筑安全同<br>格理線統質C画学习                                                             | 202001C | 专图安全生产<br>3) 茨人歌館    | 2020-05-13<br>09/52/32.0 |      | 203299920051302                                    | 收费因抗结局<br>和闲正单 |

图 2-4 订单列表

4.缴费后填写缴费回执信息。如图 2-5,注意:系统里提交的只是申请,系 统不会自动扣费,请先汇款,后填写回执提交订单。

#### 特别提醒:

1.系统不会自动扣费, 缴费需通过转账的方式, 先缴费后提交订单。

2.缴费后务必点击"缴费回执填写"提交订单,提交成功后显示"订单提交待审核",订单未提交无 法审核。

3.公户和私人账户均可付款, 汇款不支持支付宝/微信支付, 如遇到支付问题, 请咨询0532-87897991农行咨询电话,谢谢。

## 填写缴费回执信息时请使用除IE以外的浏览器,勿用IE

### 缴费回执填写

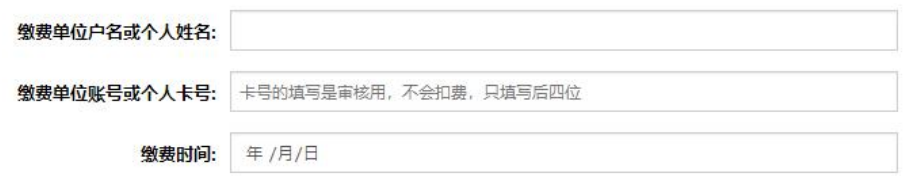

图 2-5 缴费回执填写

5.订单提交后会显示"订单提交待审核", 等待管理员进行审核。审核周期 为 2-3 个工作日。如图 2-6,审核通过后学员即可开通网上学习。

| 序号 | 学习班名                           | 学习研号  | 人员类别         | 缴费时间       | 分组编号 | 操作             |
|----|--------------------------------|-------|--------------|------------|------|----------------|
|    | 潍坊市建筑施工企业安全生<br>产 (B类人员) 继续教育班 | 2019B | 项目负责人(B<br>类 | 00:00:00.0 |      | 订单提交待审核<br>单详情 |

图 2-6 缴费审核界面

6.缴费第二个工作日开始审核,务必填写正确的缴费信息,显示审核未通过 请核实缴费回执信息是否填写有误,可点开"订单详情"查看填写的缴费户头和 时间,如果是填写错误,企业可点击"订单申请"重新填写回执信息并提交。如 图 2-7

| 序号 | 学习班名                               | 学习班号  | 人员类别            | 缴费时间                     | 分组编号 | 操作                             |
|----|------------------------------------|-------|-----------------|--------------------------|------|--------------------------------|
|    | 潍坊市建筑施工企业安全<br>生产 (A类人员) 继续教<br>育班 | 2019A | 企业主要负责人<br>(A类) | 2019-04-19<br>00:00:00.0 |      | 审核未通过,订单由<br>订单详情<br>湱<br>取消订单 |

图 2-7 缴费审核未通过

## <span id="page-9-0"></span>(三)学员登录

1.打开系统推荐的浏览器,输入地址"https://www.sdjzaq.net",进入"山东 省建筑安全生产网络教育管理系统"网站首页,点选"学员登录"。如图 3-1

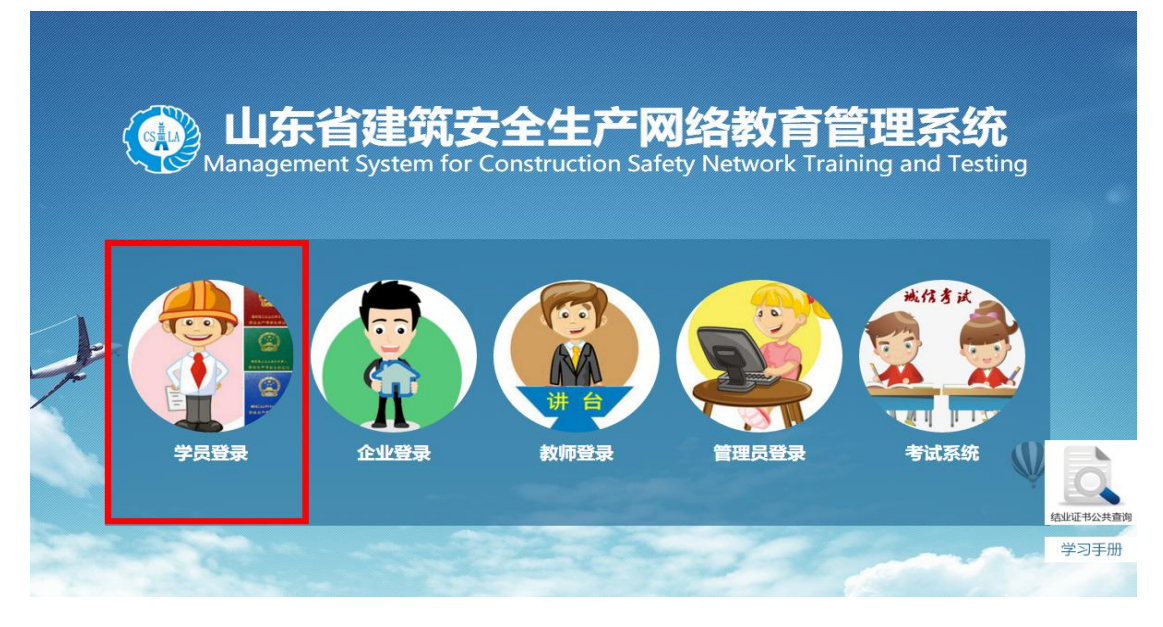

图 3-1 网站首页

2.学员登录界面输入"证书类别""姓名""身份证号",阅读"系统使用 许可协议"后,单击"登录"按钮,进入系统。如图 3-2

注意要等企业端的缴费审核通过后学员方可登陆系统

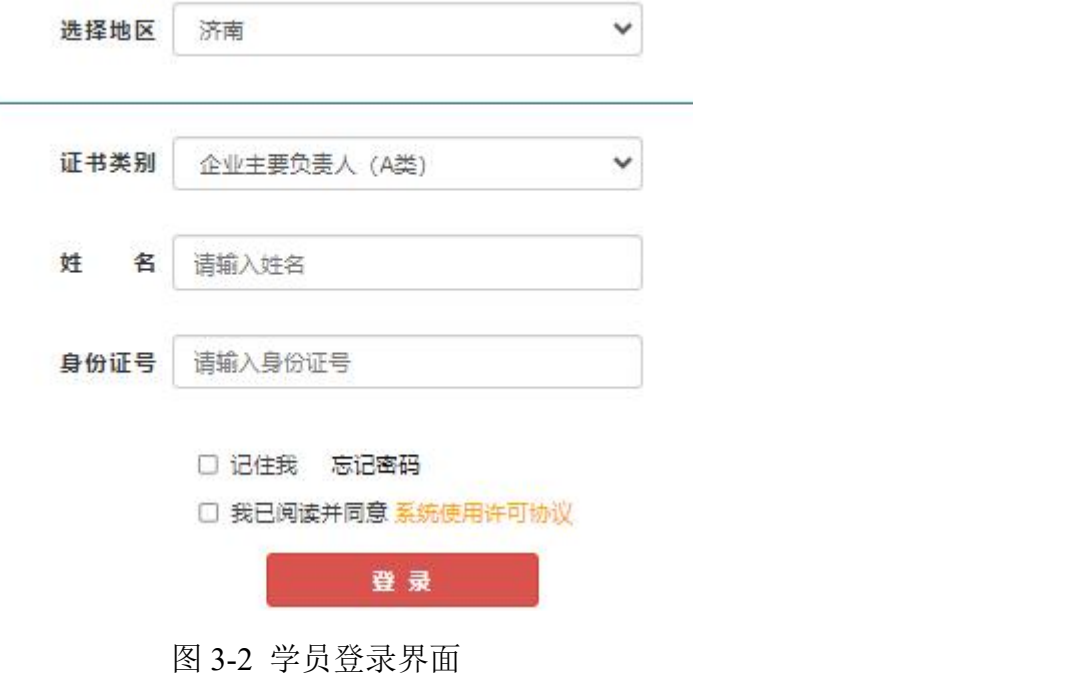

## <span id="page-10-0"></span>(四)学员学习

1.学员登录系统后,在学习班界面,单击"进入学习"。如图 4-1

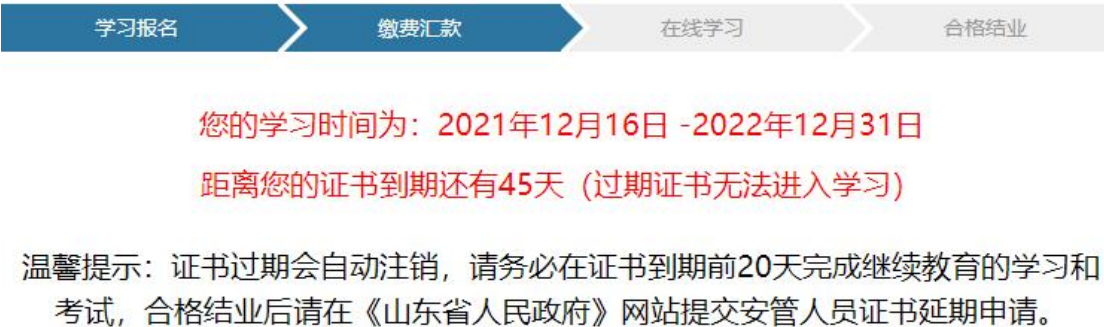

| 学生姓名 | 证书编号 | 人员类别                | 学习班号    | 学习班名                                 | 订单编号 | 操作   |
|------|------|---------------------|---------|--------------------------------------|------|------|
|      | 鲁建安  | 专职安全生产管<br>理人员 (C类) | 202201C | 22年建筑安全网<br>络教育C类学习<br>TIT Andersees |      | 进入学习 |

图 4-1 我的学习

2.选择左侧菜单"专题学习",右侧界面会显示四大专题类别列表,如图 4-2

班 (济南)

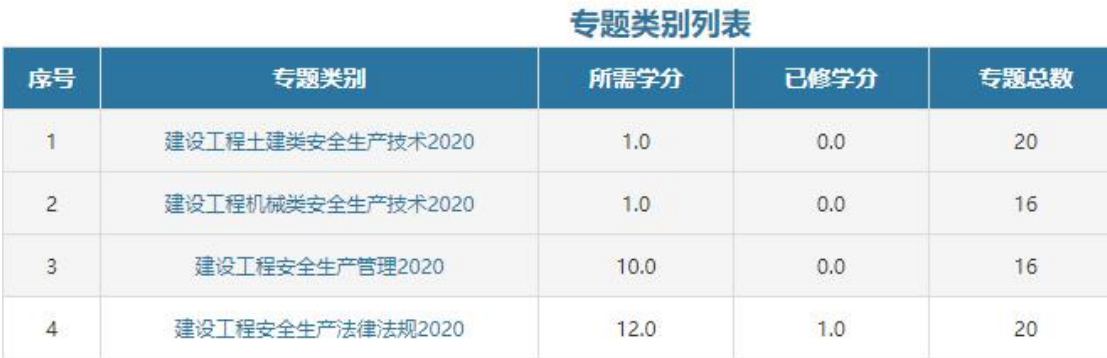

### 图 4-2 专题类别列表

3.选择专题类别,比如"建设工程安全生产管理",进入专题选择列表。如 图 4-3

 $\perp$   $\neq$  sadded

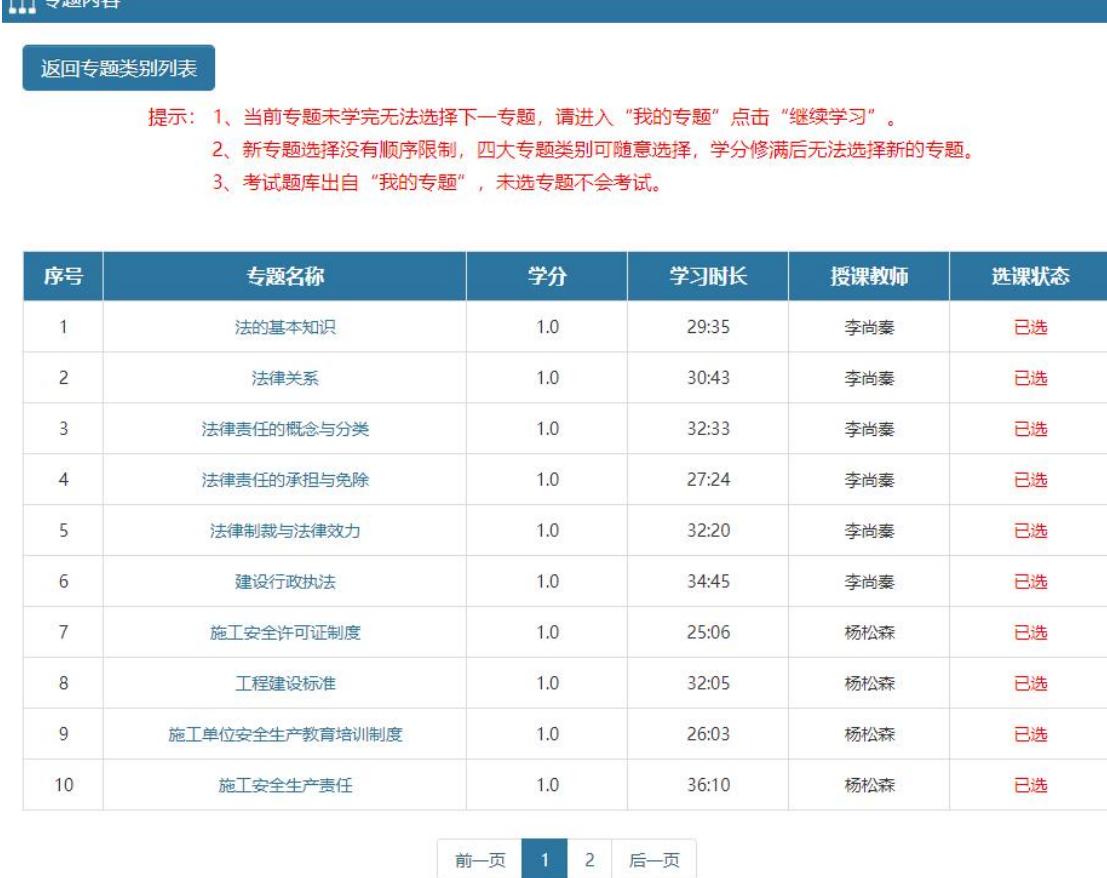

### 图 4-3 专题选择列表

4.选择该专题后,出现一个开启摄像头进入学习界面,点击进入学习,允许 浏览器使用摄像功能才可进入学习。如图 4-4

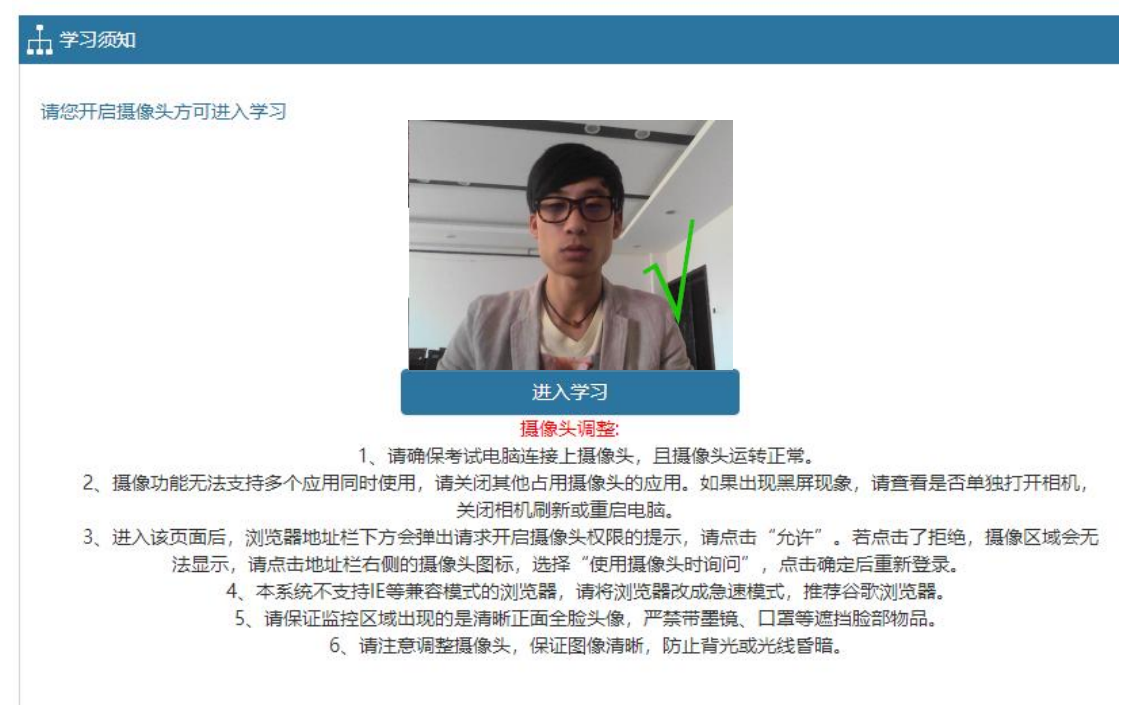

图 4-4 进入学习

5.视频播放界面,上方会出现一个"当前视频学习进度条",当视频播放的 同时进度条进度会累积,当进度条达 100%时,方可记录学分,学员可选择下一 专题学习。进度条右侧有实时录像区域,录像区域会在学习过程中不定时抓拍, 请学习人员确保实时录像区域显示图像正常。如图 4-5

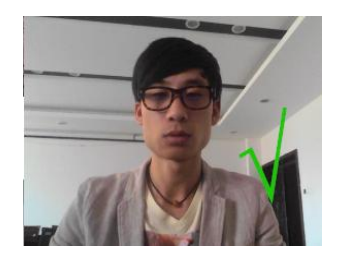

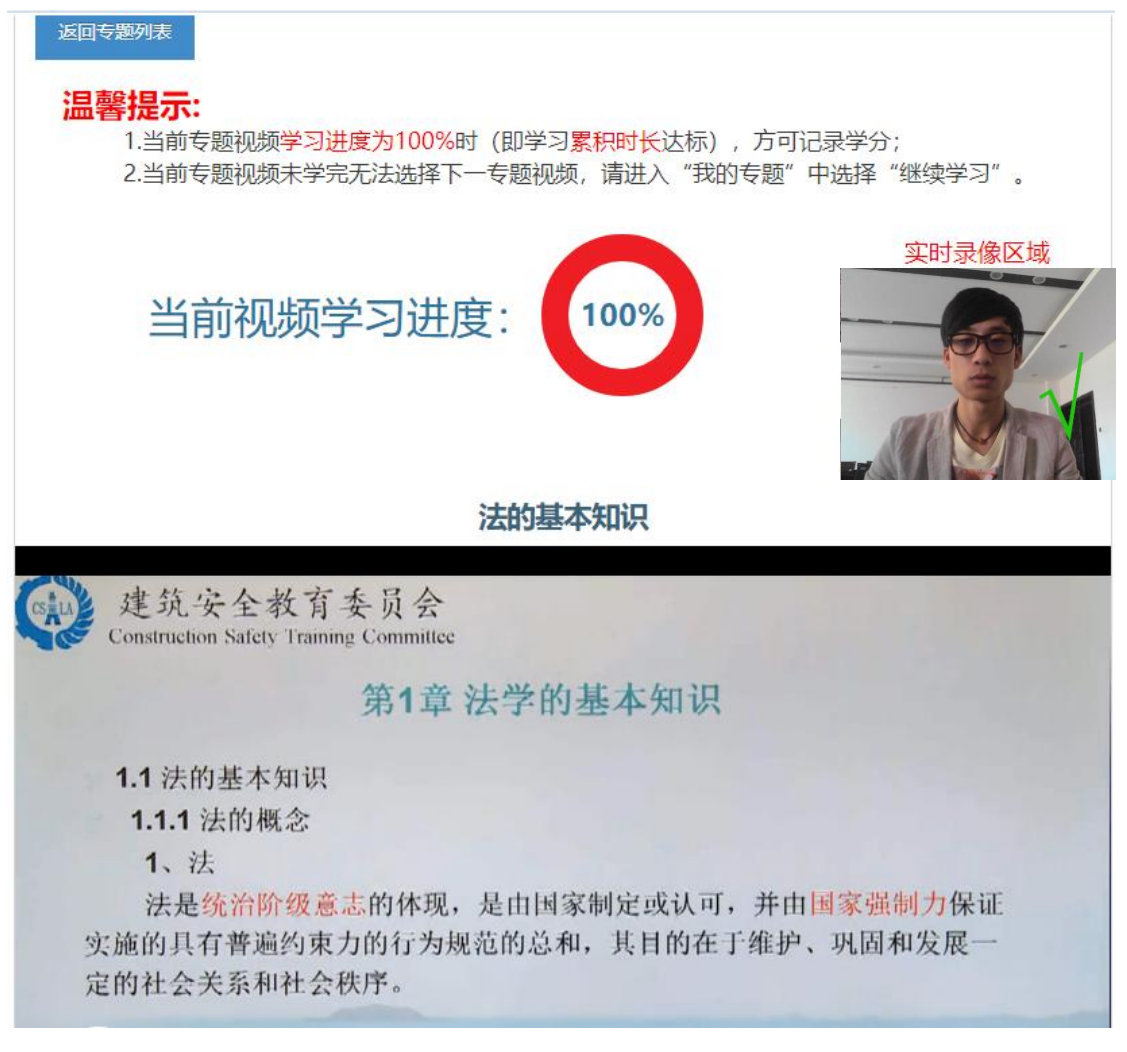

### 图 4-5 视频播放界面

6.学习进度条已在线实际观看时长累积增加,视频下方的进度条可随意调 整,如当前专题视频到底,累积时长未达标,无法选择下一专题,可通过重复观 看,学习进度条会接上一次继续累积。

7.如有未看完的视频,下一次进入可点击左侧菜单"我的专题"查找未学习 完的专题,点击"继续学习",即可沿上一次进度继续观看。如图 4-6

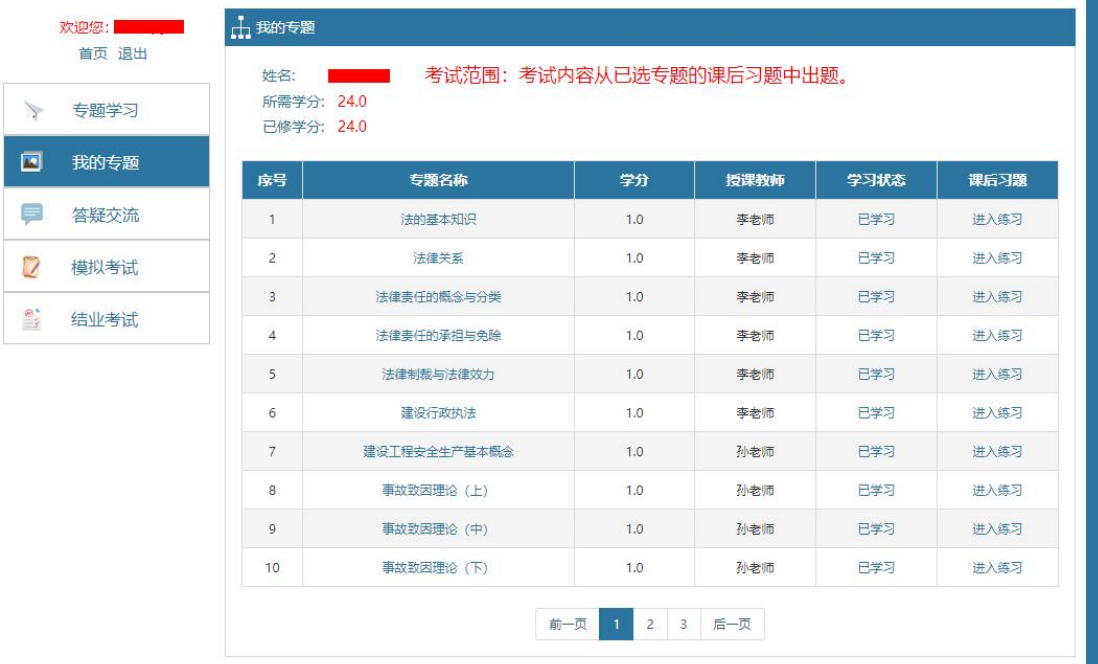

### 图 4-6 我的专题

8.每个专题视频结束均会出现课后练习,不做课后练习不影响学分,可通过 "我的专题"进入课后练习。

9.ABC 类的学分要求不同,每专题满足所需学分后无法再选择当前专题,需 要更换专题进行学习。

10.总学分要求 24 分,考试题库出自"我的专题",未选专题不会列入考试 项目。

## <span id="page-14-0"></span>(五)结业考试

结业考试分为网络在线考试和线下集中机考两种方式,网上考试需要摄像头 设备进行考试监控。

### 以下介绍网络在线考试的流程:

1. 当学分修满后,选择左侧"结业考试"菜单,点击"进入考试",如图 5-1

|                          | 欢迎您:<br><b>Contract Contract</b><br>首页 退出 | 山考试列表 |                               |                                                                    |      |       |      |
|--------------------------|-------------------------------------------|-------|-------------------------------|--------------------------------------------------------------------|------|-------|------|
|                          | 专题学习                                      |       | 亲爱的用户,                        | 结业考试得分将计入最终成绩,作为成绩是否合格的依据,<br>并有一次补考机会,请您认真作答,建议您先进行模拟考试复习,再进行结业考试 |      |       |      |
| $\overline{\phantom{0}}$ | 我的专题                                      |       |                               |                                                                    |      |       |      |
| ≡                        | 答疑交流                                      | 姓名    | 学习班名                          | 专业名称                                                               | 考试状态 | 已学学分数 | 操作   |
| $\overline{\phantom{a}}$ | 模拟考试                                      |       | 潍坊市建筑施工企业安全生产<br>(C类人员) 继续教育班 | 专职安全生产管理人员<br>(C类)                                                 | 尚未考试 | 24.0  | 进入考试 |
|                          | 结业考试                                      |       |                               |                                                                    |      |       |      |
|                          |                                           |       |                               |                                                                    |      |       |      |
|                          |                                           |       |                               |                                                                    |      |       |      |

图 5-1 结业考试列表

2.进入考试监控区域调整界面,请根据下方要求调整电脑摄像头,使考试人 员头像显示在监控区域中且图像清晰,调整好摄像头后点击"下一步",如图 5-2

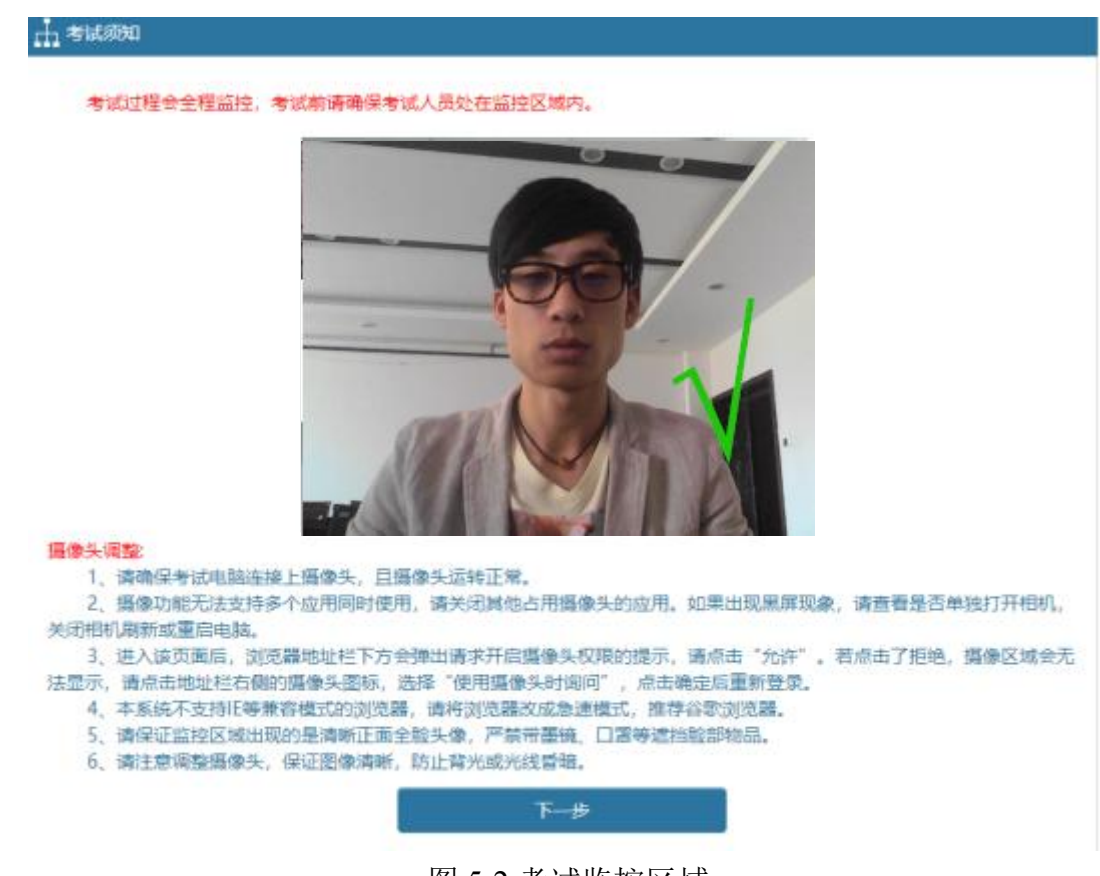

图 5-2 考试监控区域

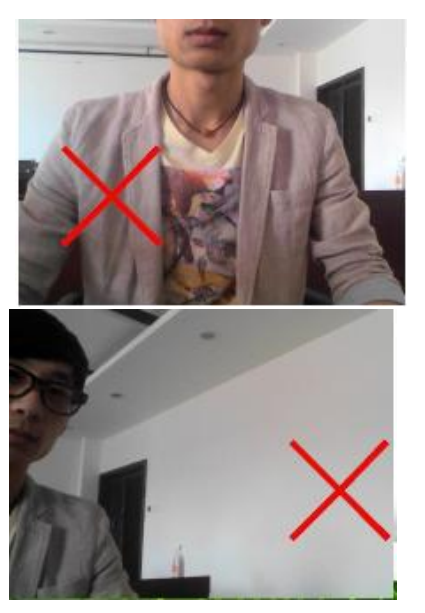

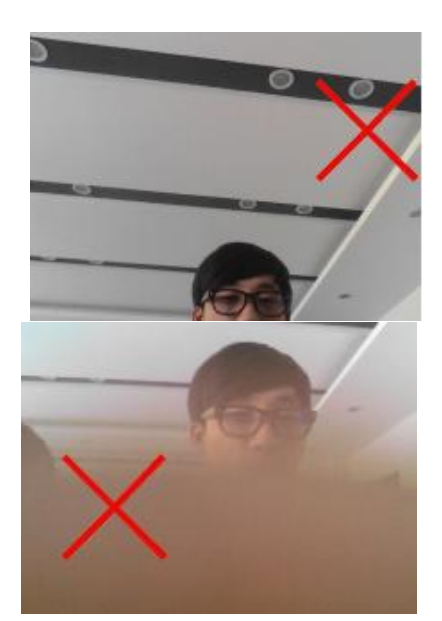

图 5-3 考试监控错误示范

3.摄像头调整常见的问题 摄像头运转但监控区域显示白屏

1)系统通过微信或 IE 浏览器打开,系统不支持,请更换急速浏览器。

2)急速浏览器会弹出如下提示,未点击允许无法使用摄像头

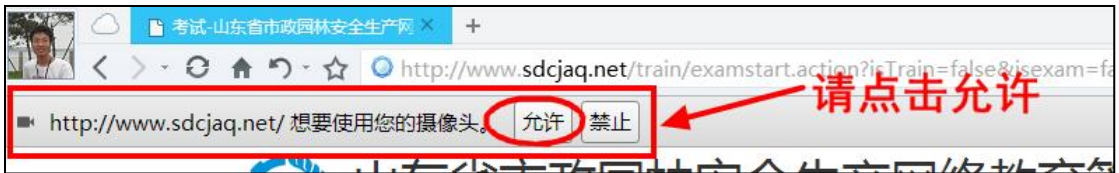

3) 该页面采用不加密的 http 传输协议, 部分浏览器不支持, 请将传输协议改成 https

摄像头运转但监控区域显示黑屏

1)摄像头被其他应用占用,系统无法读取图像,关闭其他占用摄像功能的应用 并刷新。

2)摄像头硬件问题或连接不好,请更换 USB 接口或更换摄像头

3)未安装摄像头驱动

4.监控区域调整好后点下一步,进入考试要求界面,如图 5-4

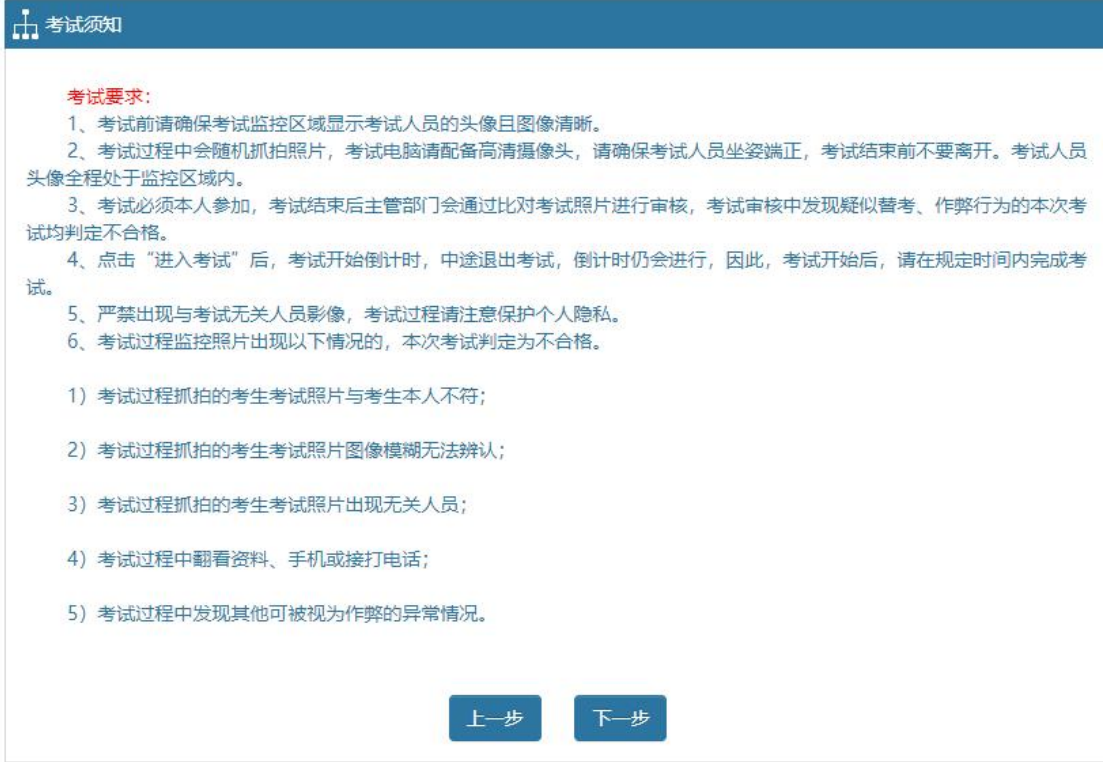

图 5-4 考试监控要求

5.点击下一步,进入考试确定界面,确定监控图像无问题后开始考试。如图

5-5

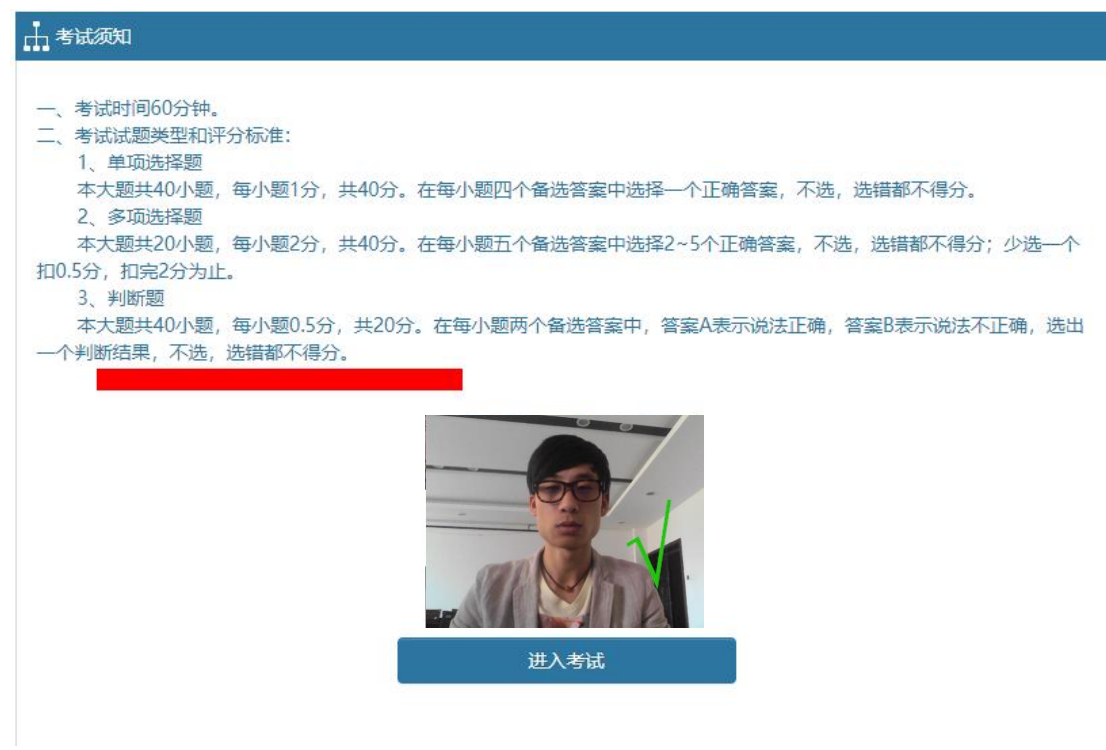

图 5-5 考试确定界面

6.在考试界面,在选项区域可以选择答案,通过点击"下一题"进入下一题,

或者通过下方的"试题索引区",直接跳转选择所答试题,在试题索引区可根据 索引区题框显示颜色不同,阅览自己答题情况,分别有"未答"、"已答"等。 试题答完后,点击右上角的"交卷"按钮进行交卷。如图 5-6

注意:

1)考试开始后由系统自动计时,中途退出考试,倒计时仍会进行,因此,考试 开始后,请在规定时间内完成考试。

2)考试中途系统会不定时抓拍照片,考试结束前不能离开,并保证人员一直在 实际录像区域。

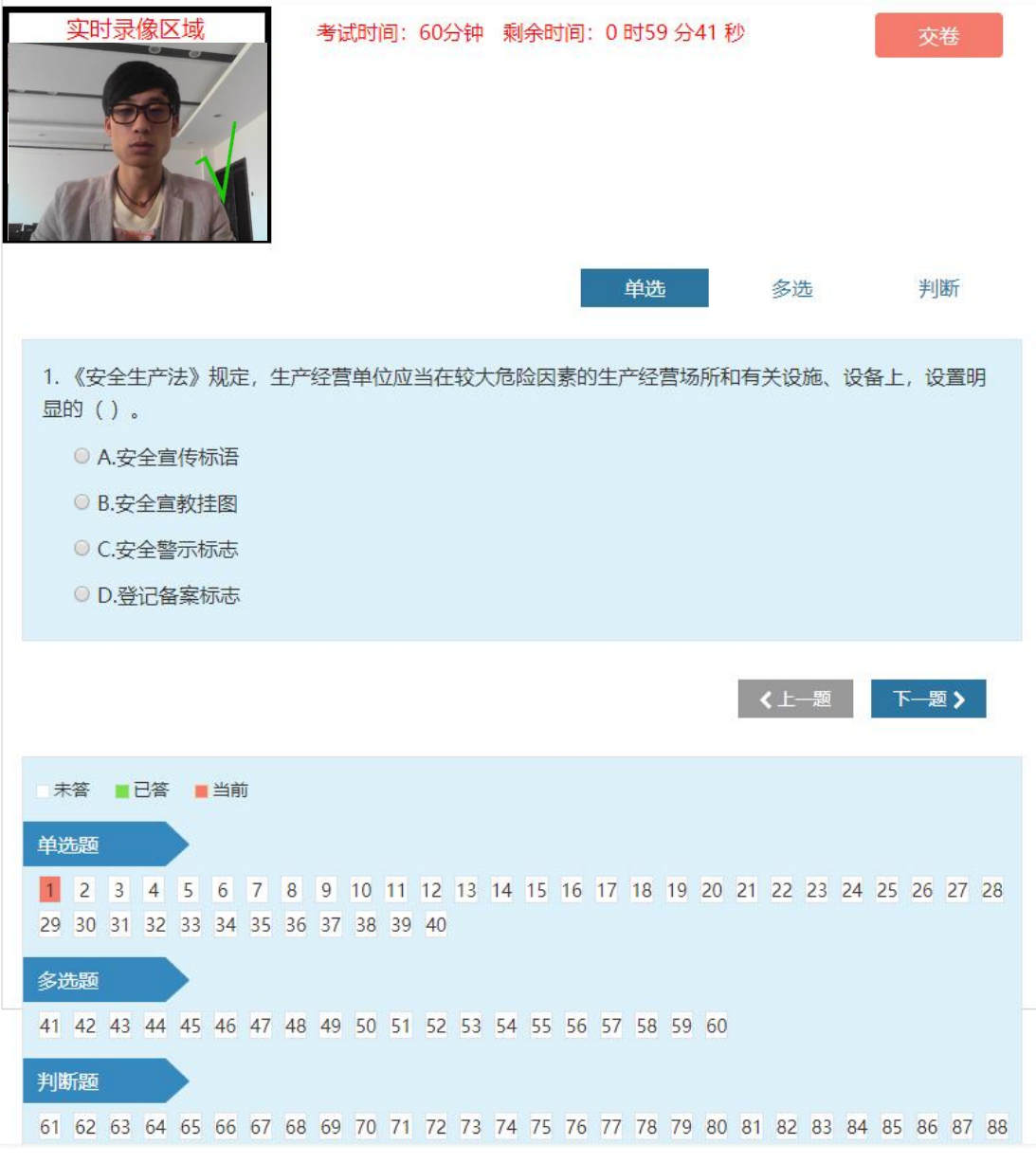

图 5-6 考试界面

4.考试通过后还需等待考试审核,考试结束可点击"考试监督"查看考试照 片。如图 5-7

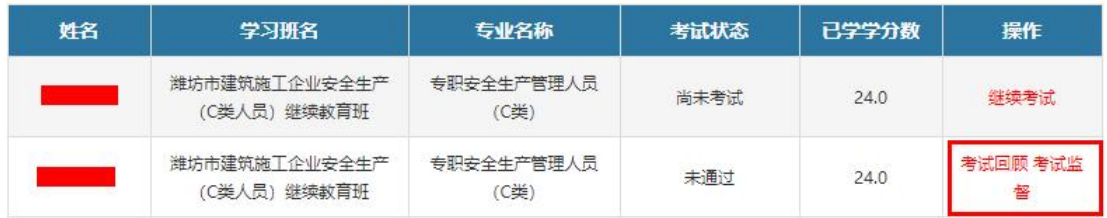

#### 图 5-7 考试监督

5.线上结业考试初次不合格可补考 1 次。

#### 以下介绍线下集中考试的流程:

部分地市采用线下集中考试的方式,按照准考证上的考试时间和考试地点 参加现场考试。

1.学员登录点选上方导航栏中的"继续教育",学分修满后在学习班列表中 出现"进入复习"和"线下考试报名"两个选项,如图 5-8

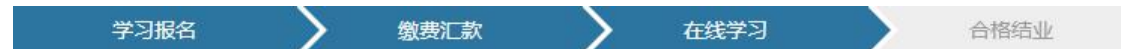

您的学习时间为: 2021年12月16日 - 2022年12月31日 距离您的证书到期还有45天 (过期证书无法进入学习)

温馨提示:证书过期会自动注销,请务必在证书到期前20天完成继续教育的学习和 考试, 合格结业后请在《山东省人民政府》网站提交安管人员证书延期申请。

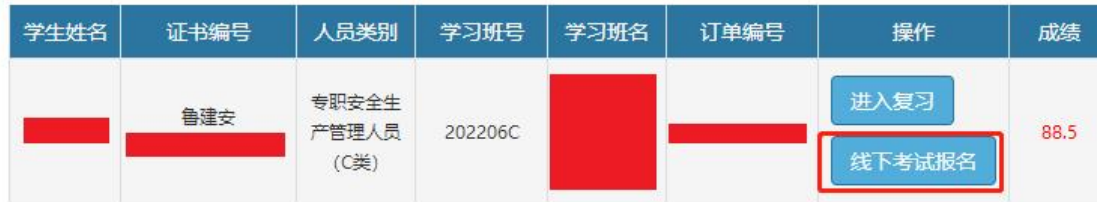

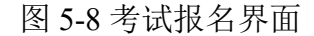

2.点击讲入线下考试报名,洗择考场点击"我要报名",报名后学员可打印 准考证, 按照准考证上的时间和地市参加考试。如图 5-9, 5-10

#### 考场列表

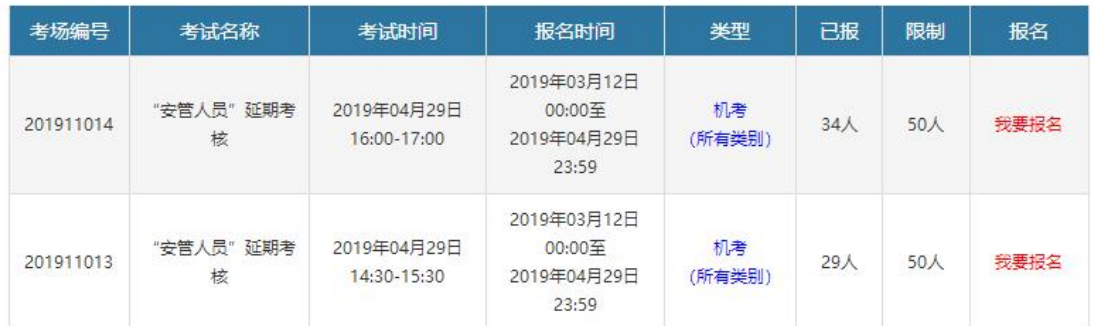

### 图 5-9 考场选择

| 姓名 | 专业                       | 证书编号 | 考场编号      | 考试时间                       | 考试地点                                     | 准考证号 | 操作   | 准考证 |
|----|--------------------------|------|-----------|----------------------------|------------------------------------------|------|------|-----|
|    | 专职安全生产<br>管理人员 (C)<br>类) | 鲁建安  | 201911013 | 2019年04月29日<br>14:30-15:30 | 日照市技师<br>学院考核基<br>地临沂路与<br>高新七路交<br>汇处院内 |      | 线下机考 | 打印  |

图 5-10 准考证打印

3.线下集中考试进场需要校验考生身份证,请学员打印出准考证后检查姓名 和身份证号是否正确,身份信息有错误的无法进入考试,需通过三类人员考核管 理系统进行人员信息变更。

4.线下考试未通过的学员可进行一次补考,点击"补考",报名流程和初次 报名一样。如图 5-11

| 学生姓<br>名 | 证书编号 | 人员类<br>别     | 学习班号           | 学习班<br>名 | 订单编号 | 操作          | 成绩  |
|----------|------|--------------|----------------|----------|------|-------------|-----|
|          | 鲁建安  | 专职安全<br>生产管理 | 2019年第<br>一批延期 |          |      | 考试未通过, 进入复习 | 0.0 |
|          |      | 人员 (C)<br>类) | 安全生产<br>管理人员C  | 安全员C     |      | 补考          |     |

图 5-11 补考报名

## <span id="page-20-0"></span>(六)考试审核及成绩上报

1. 学员线上考试结束后,系统将进行图像自动比对,并记录每张监控照片 的相似度数据,若符合设定的审核要求,考试自动合格并上报成绩,若图像比对 不合格,则需要等待主管部门对考试监督照片进行审核,审核通过才算线上考试 合格。

考试过程监控照片出现以下情况的,本次考试判定为不合格。

1)考试过程抓拍的考生考试照片与考生本人不符;

2)考试过程抓拍的考生考试照片图像模糊无法辨认;

3)考试过程抓拍的考生考试照片出现无关人员;

4)考试过程中翻看资料、手机或接打电话;

5)考试过程中发现其他可被视为作弊的异常情况。

2.考试合格后主管部门进行成绩上报,成绩上报后方可打印继续教育合格证 明。

## <span id="page-21-0"></span>(七)继续教育合格证明

主管部门进行成绩上报后,学员可以回到"继续教育"模块,点选右侧的"证 书打印"或者我的学习班列表中的"合格结业"操作,进行继续教育结业证书的 打印,作为本次继续教育合格的证明。如图 7-1

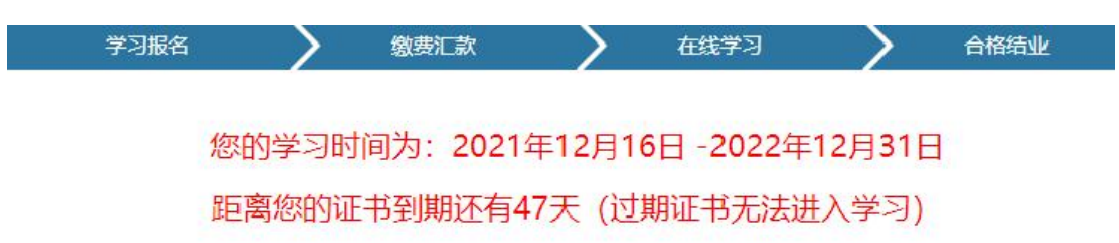

温馨提示:证书过期会自动注销,请务必在证书到期前20天完成继续教育的学习和 考试,合格结业后请在《山东省人民政府》网站提交安管人员证书延期申请。

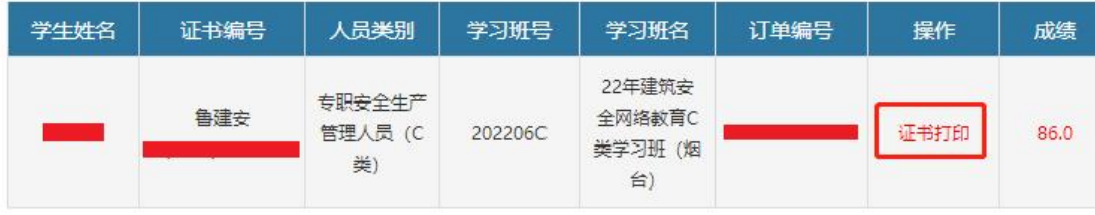

图 7-1 证书打印界面

# <span id="page-22-0"></span>四、手机在线学习流程

## <span id="page-22-1"></span>(一)手机在线学习

1.学员可使用手机上的微信 APP 扫描下方的二维码/小程序码进入山东省建 筑安全网络教育系统进行在线学习。

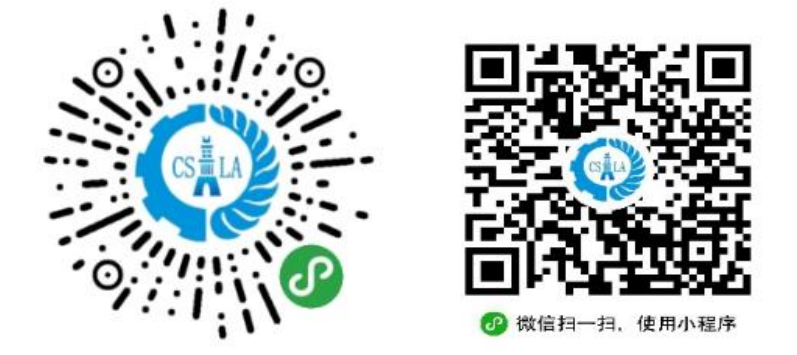

2.进入山东省建筑安全网络教育系统手机小程序,使用学员的身份证号和证 书编号登录,证书编号的格式如下:若您的证书编号为鲁建安 A(2015)1234567 则 密码输入格式为 A20151234567。如图 1, 图 2

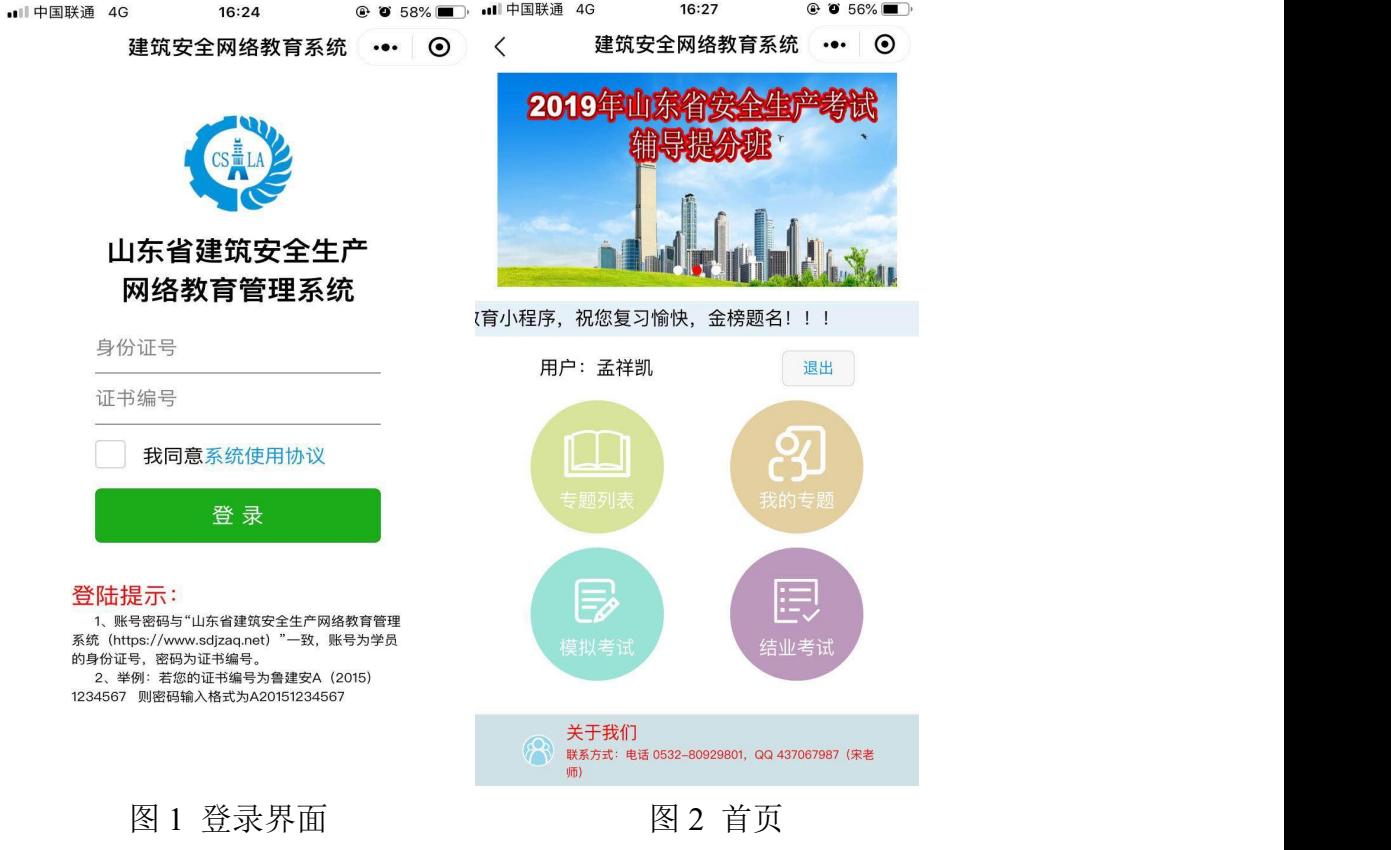

3.专题选择

首次登录请先进入"专题列表",依次进入专题列表,选择新的专题进行学 习,如图 3, 图 4, 其中四大专题的选择无先后顺序,可任意选择。

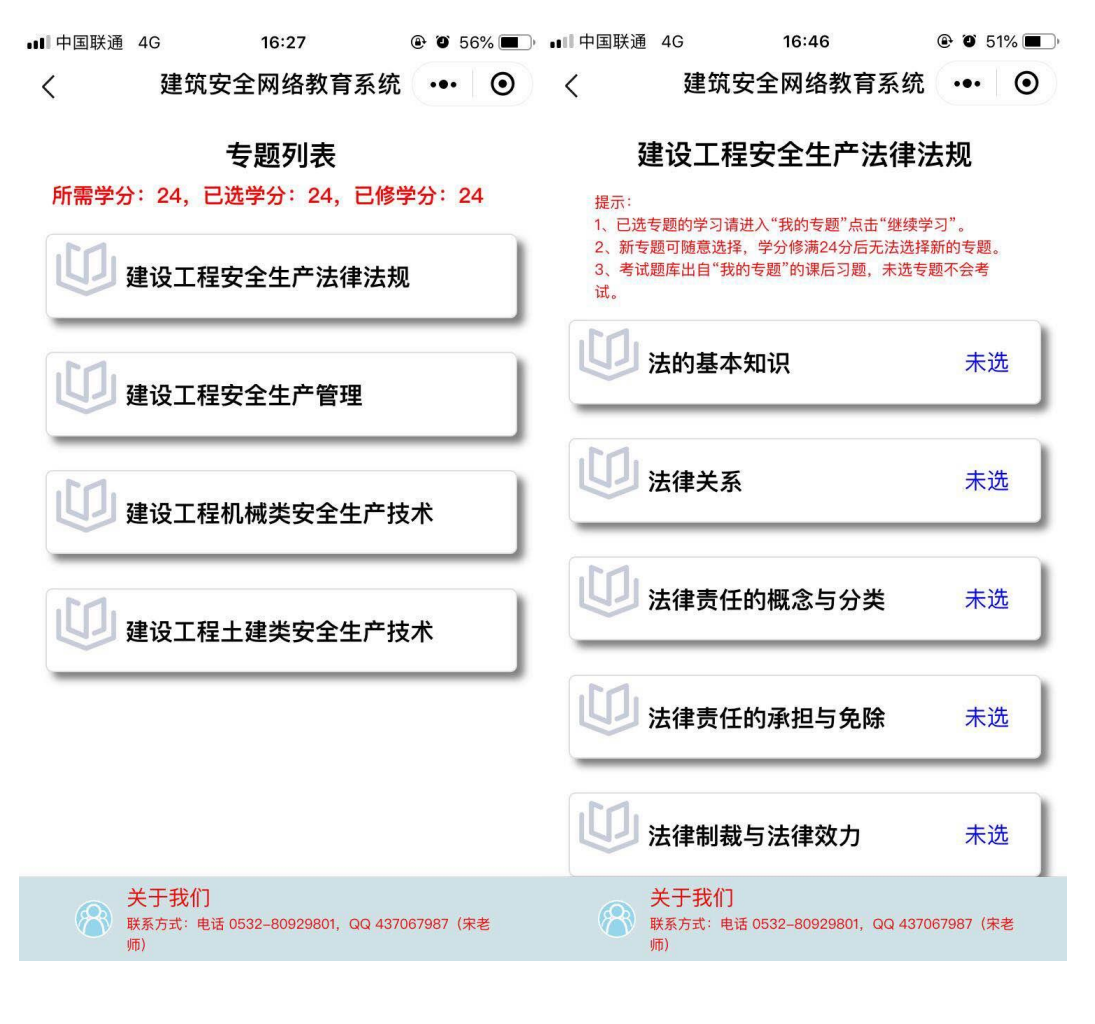

图 3 四大专题列表 图 4 小专题列表

4.选择小专题后视频开始进行播放,同时手机会自动打开摄像功能,显示在 右上方的监控区域内,学习中请确保学习人员显示在监控区域以内。如图 5 当前专题未看完,无法选择新的专题。如图 6

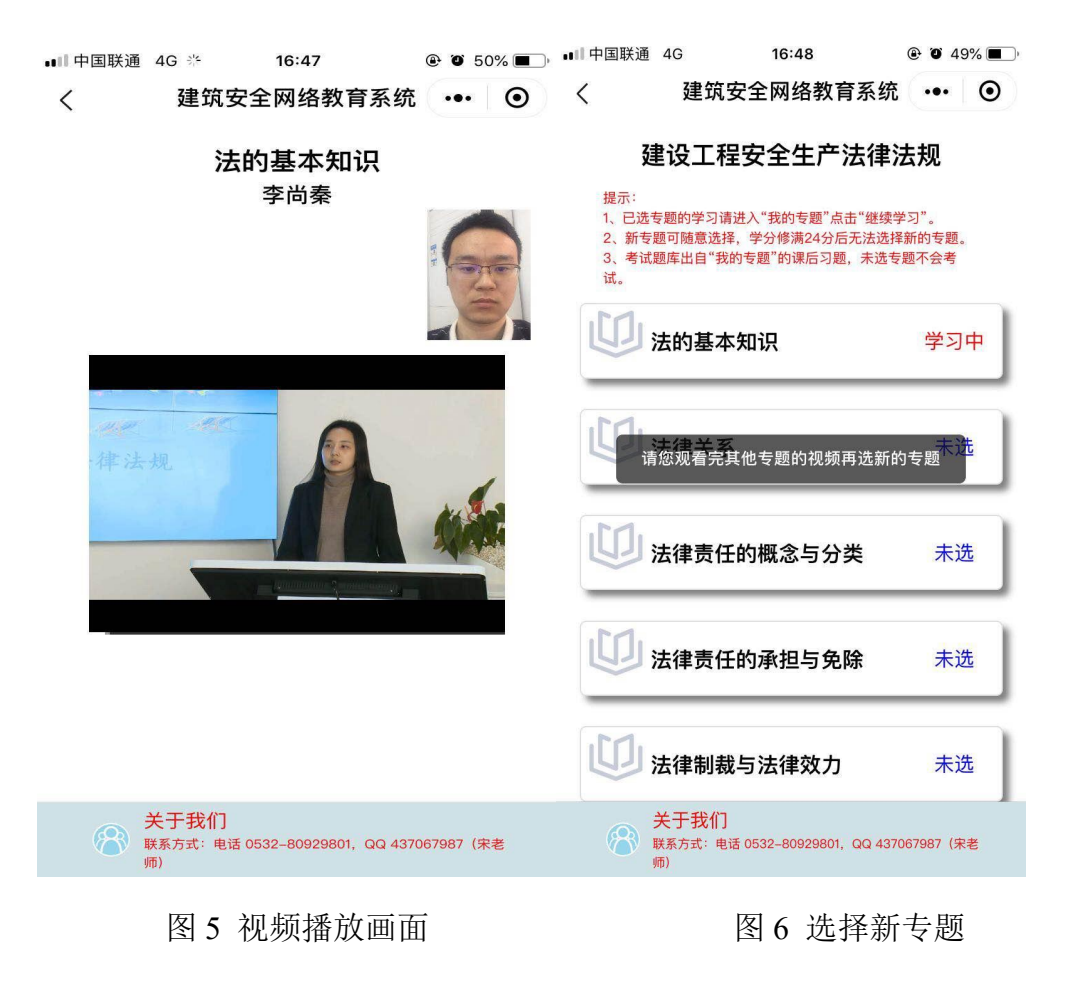

5.当前专题学习完成后,可进入"我的专题"查看学分,如图 7 进入已完成专题,可查看学习抓拍照片及做课后习题,如图 8,如果发现学习照

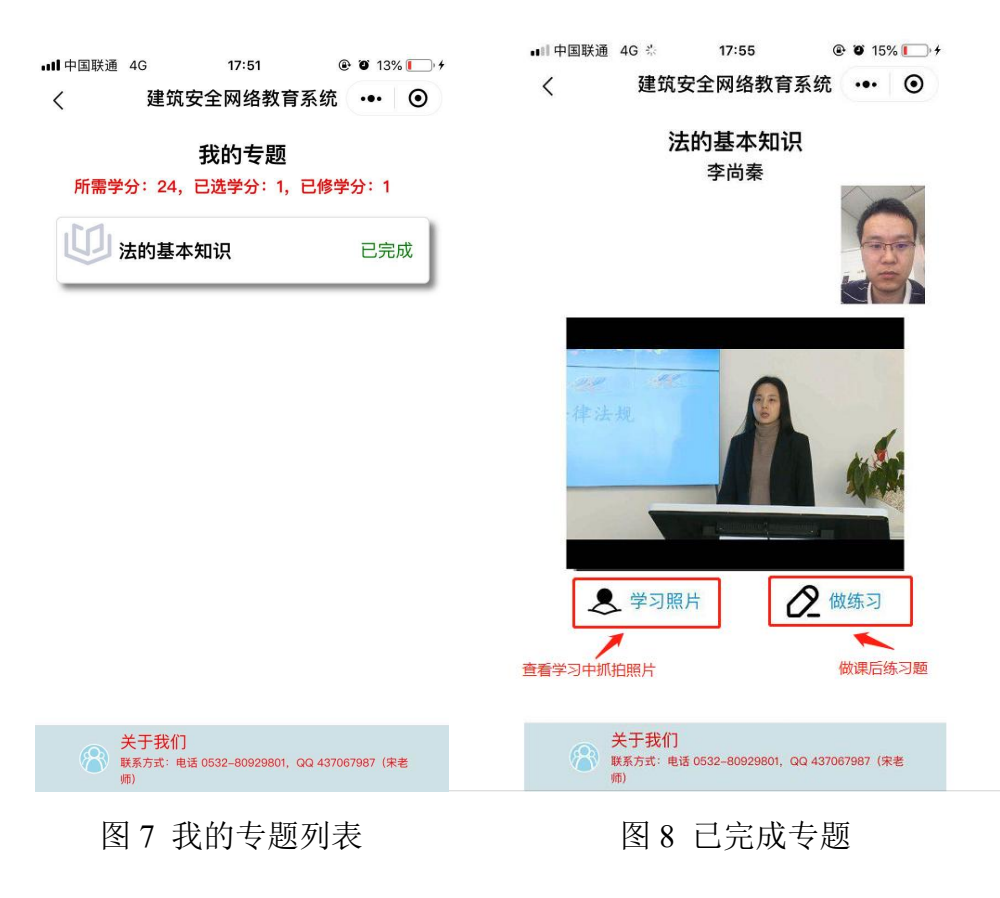

片不合格,学员可重新学习本专题,系统会重新抓拍照片。

6.再次进入山东省建筑安全网络教育系统手机小程序,可在微信界面手指下

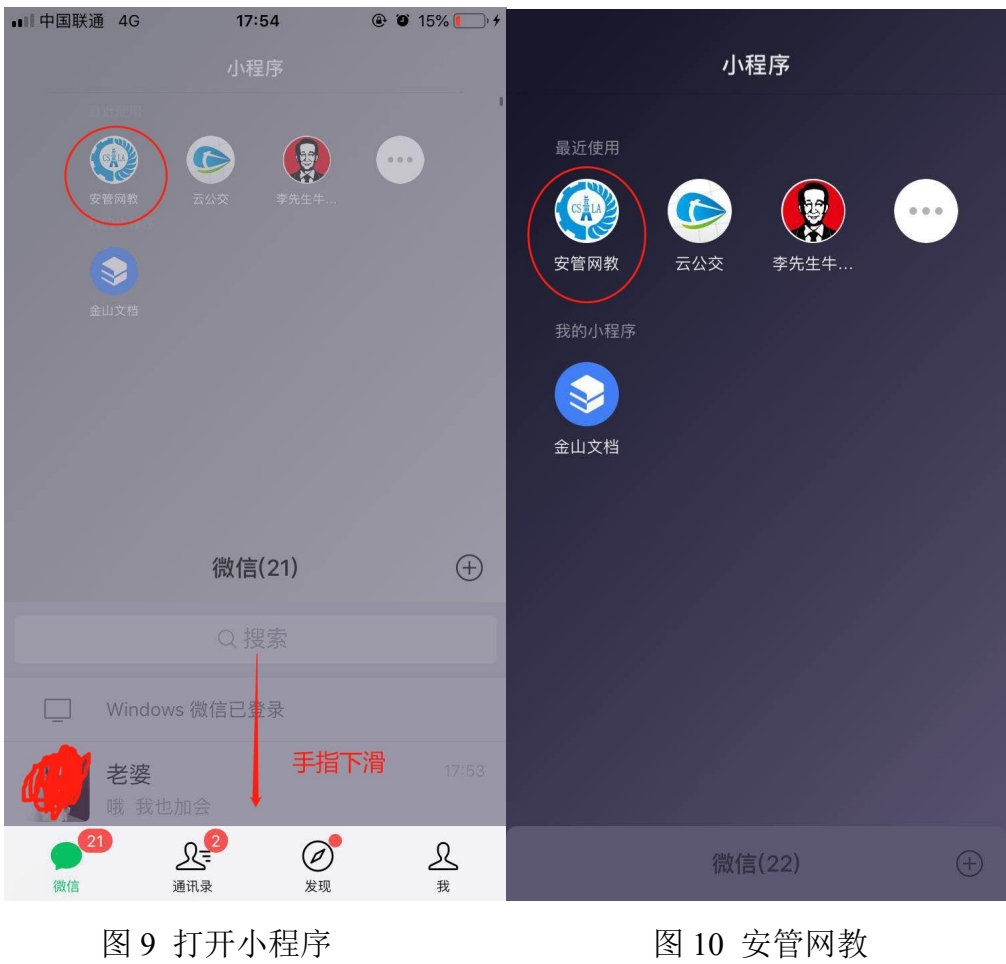

划打开小程序,选择"安管网教",如图 9,图 10

## <span id="page-28-0"></span>(二)手机在线考试

手机仅可进行网络结业考试,线下考试的考场报名及继续教育合格证明的打 印请使用电脑端登录系统。

1.模拟考试

当学员修满 24 学分后,即可点击模拟考试,进行模拟考试的练习,如图 11 模拟考试只是练习,不参加模拟考试也可以,模拟考试成绩不会记录到结业成绩 中,共有 5 次模拟考试机会,考试会从已选专题的课后习题中抽题,未学专题不 会出题。

**.ɪɪl** 中国联通 4G 19:01  $\odot$   $\odot$  74%  $\langle$ 建筑安全网络教育系统 … ◎ 模拟考试

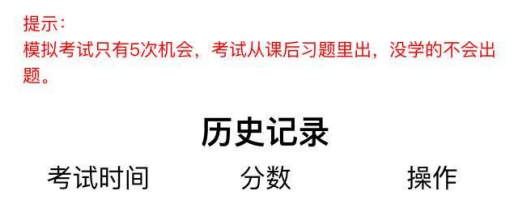

开始新考试

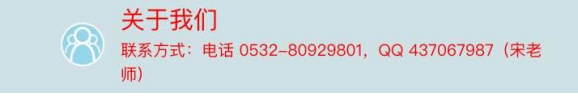

图 11 模拟考试

2.结业考试

当学员修满 24 学分后,即可点击结业考试,进结业考试页面,点击"开始新考 试"。如图 12

**...** 中国联通 4G 19:01 **a**  $\bullet$  **3** 74%

 $\langle$ 建筑安全网络教育系统 ••• ⊙

### 结业考试

提示: 考试时间为60分钟,考试期间退出系统倒计时不会停止,结束 时间以考试开始时间为准。

## 历史记录

考试时间 操作 分数

开始新考试

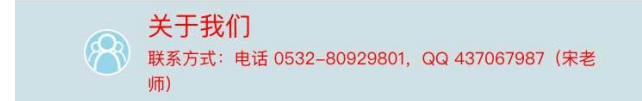

图 12 结业考试

3.进入考试后,手机会自动打开摄像功能,考试中请确保考试人员全程在处 于监控区域内,考试过程会进行随机抓拍。答题结束点击"交卷"结束考试,如 图 13,考试为 60 分钟,考试开始后中途退出系统倒计时也不会停止,请选择合 适时间进行结业考试,考试中途如果退出系统,只要考试时间未结束,学员可重 新进入系统点击"继续考试"。如图 14

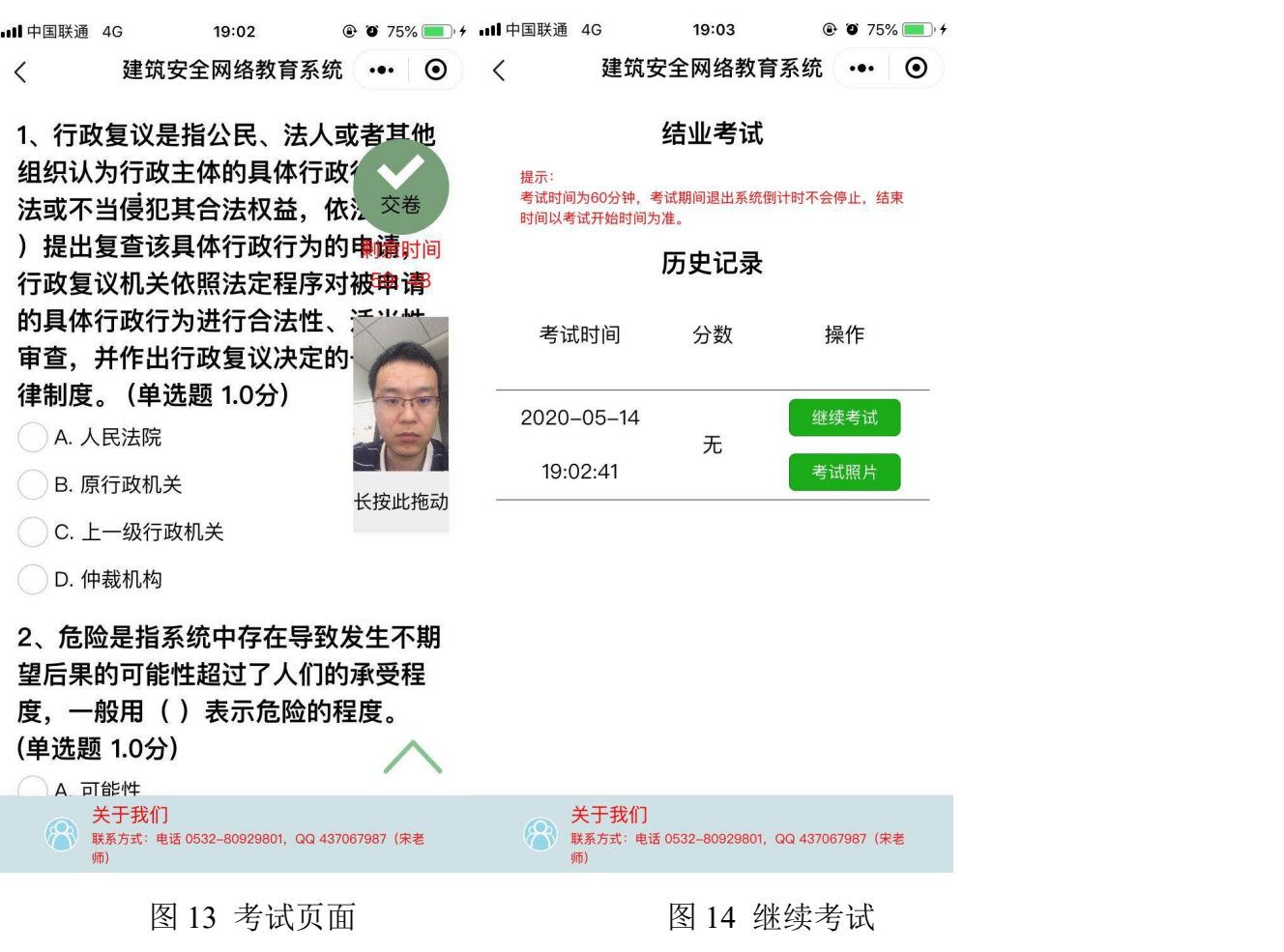

4.考试结束后可查看"考试照片",自行查看考试过程中抓拍照片。如图 15

建筑安全网络教育系统 ··· ©  $\langle$ 

## 结业考试

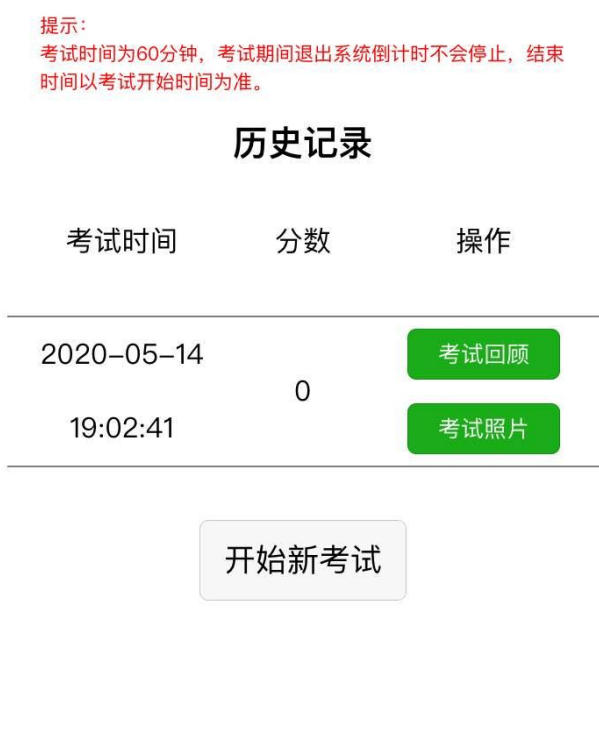

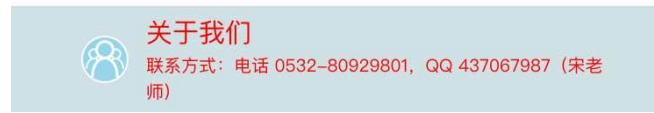

图 15 考试记录

5.考试未通过的学员可进行一次补考,点击"开始新考试"。

# <span id="page-32-0"></span>五、证书延期申请流程

1、本系统"企业登陆"报名继续教育。

2、本系统"学员登陆"讲入系统学习、考试,并审核通过。

3、系统将继续教育合格记录上报到《山东省建设从业人员管理系统》,同时 数据传输到山东省政务服务网接口。

4、持证人登陆《山东省人民政府网》"http://www.shandong.gov.cn",个人账 号登陆,首页搜索"政务服务"一"安全生产管理人员证书延期",选择"省本 级"—"立即办理",按照系统要求填写信息并上传相关材料提交。

5、证书所属企业登陆《山东省人民政府网》审核(法人账号一用户中心"点 击右上角姓名即可进入用户中心"—企业办事—企业审核),企业审核通过后由 审批主管部门审核。证书延期办结完成。

6、证书延期数据会返回《山东省从业人员管理系统》,证书有效期更新。

7、持证人登陆手机"爱山东"APP 下载电子证书(我的证照-->证照申领--> 《建筑施工企业安全生产考核合格证书》

注意:1、证书到期前 3 个月内可在《山东省人民政府网》提交证书延期申请, 证书过期会自动注销,请提前完成继续教育学习,证书到期前务必在《山东省人 民政府网》办结完证书延期申请。

2、若电子证照无法下载或证照信息未更新,请在《山东省建设从业人员管 理系统》进行电子证照的重新生成操作,操作流程:山东省建设从业人员管理系 统-->个人登录-->个人服务-->我的证照信息->电子证照生成。

31